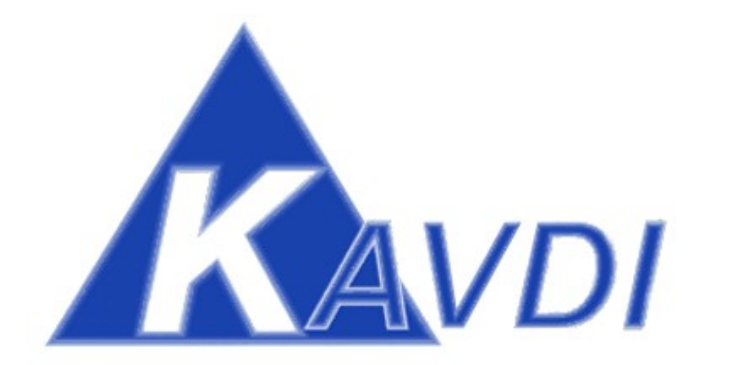

## Geodätische Berechnungen

# Nummerierungsbezirkverschlüsselungen Sachsen-Anhalt

Überschneidungen GK und UTM

### **Inhaltsverzeichnis**

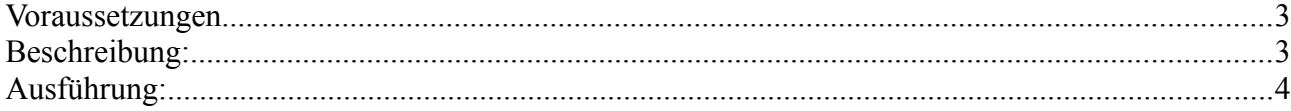

#### **Voraussetzungen**:

• KAVDI Version  $\ge$  = 12.3.7 beta

#### **Beschreibung:**

Bei großen, langgestreckten Projekten kann es zu Überschneidungen in der Nummerierungsbezirkverschlüsselung zwischen GK und UTM kommen.

#### Bemerkung:

Standardmäßig ist der Nummerierungsbezirksindex 2-stellig. In der Regel verwendet man die Kilometerstellen (Kilometerquadrat) aus dem Nummerierungsbezirk für den Index. In Sachsen-Anhalt werden in einem Datenbestand GK- und UTM-Nummerierungsbezirke verwaltet. Die Punkte, die im GK-Nummerierungsbezirk nummeriert sind werden in den Bestandsdaten mit einem führenden G gekennzeichnet.

Es kann nun vorkommen, dass in einem Datenbestand gleiche Kilometerquadrate in beiden System vorhanden sind. Durch die zweistelligen Kilometerquadrate ist eine eindeuteige Zuweisung zum Nummerierungsbezirk nicht mehr gewährleistet.

In KAVDI gibt es nun eine weiter Möglichkeit zur Indizierung der Nummerierungsbezirke die man über einen Konfigurationsschalter einstellen kann:

#### **K\_DB\_NBZ\_INDEX\_TYP**

Das Label kann zwei Werte annehmen:

- **1** = zweistellige Indizierung (Standard)
- $2$  = dreistellige Indizierung.

Wenn dieser Typ aktiv ist wird beim NAS-Import bei den GK-Nummerierungsbezirken das G und der Kilometerquadrat als Index zusammengesetzt. Bsp:  $G44566472 \Rightarrow G42$ 

Wenn dieser Punkt bei der Berechnung verwendet werden soll lautet das Arbeitskennzeichen G4200001.

Problem: erstes Zeichen im Arbeitskennzeichen ist ein Buchstabe.

Standardmäßig ist die Bildung des kompletten Punktkennzeichen deaktiviert, wenn das erste Zeichen im Arbeitskennzeichen ein Buchstabe ist. Damit das vollständige Punktkennzeichen in diesem Fall trotzdem gebildet wird muss der Buchstabe mit Hilfe eines weiteren Konfigurationslabel definert werden:

#### **K\_DB\_NBZ\_INDEX\_FIRST\_CHAR\_DO\_PKZ = G**

#### **Ausführung:**

Duplizieren Sie Ihre Projektvorlage und tragen Sie in dem Duplikat folgende Label ein.

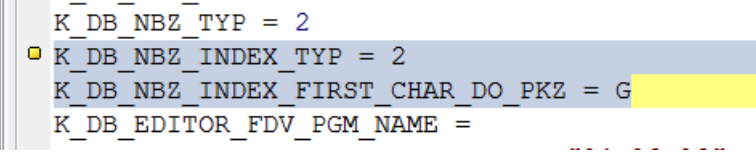

Starten Sie KAVDI und legen ein neues Projekt an, wählen Sie als Projektvorlage die neu erstellte Vorlage aus.

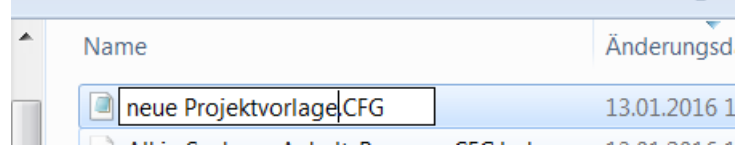

Anschließend lesen Sie die NAS-Datei ein.

Nach dem Einlesen der NAS-Datei klicken Sie auf die seitliche Karteikarte Modulliste. Im unteren Fenster wird jetzt der erstellte Index sichtbar. Das Arbeitskennzeichen setzt sich aus 3-stelligen Index und 5-stelliger Punktnummer zusammen.

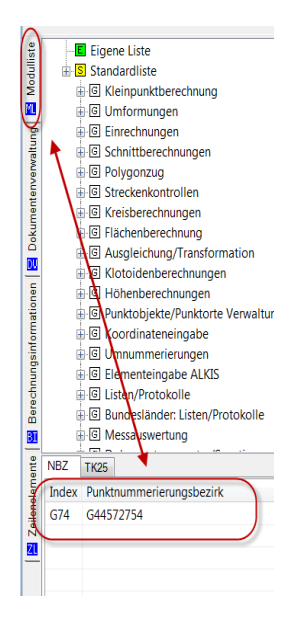

Nachdem Sie die Aufnahmepunkte und Sicherungspunkt in den internen Speicher geladen haben, bestimmen Sie

Geo*S* Geodätische **Software**, Dipl.-Ing. Andreas Hellinge, Zur Anneliese 1-3, 59320 Ennigerloh Seite: 4

das LTK.

Wichtig hierbei jetzt:

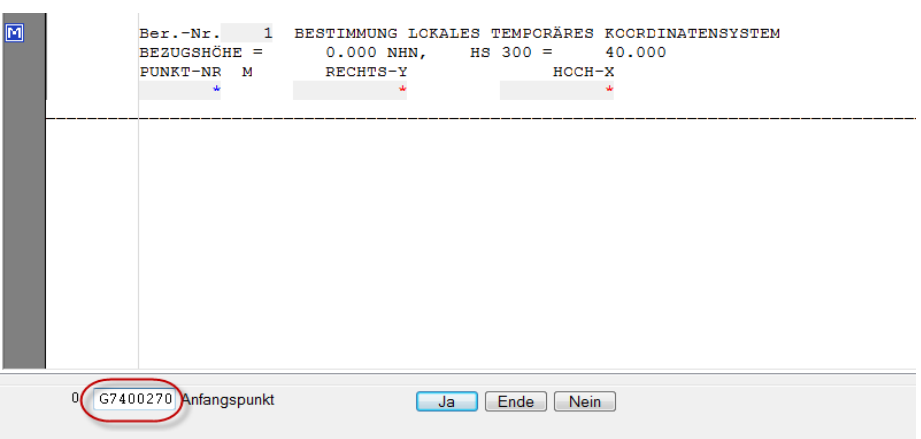

Alle Altpunkte müssen jetzt mit einem 3-stelligen Index angesprochen werden. Das bedeutet der Anfangspunkt lautet in diesem Beispiel G7400270 und der Endpunkt G7400230.

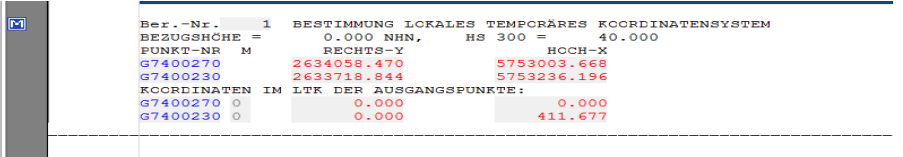

Anschließend lesen Sie wie gewohnt die Dateneinheiten ein.

Als nächste kommt die Verarbeitung der Tachymeteraufnahme. Hier müssen alle Altpunkte mit Index G74 angesprochen werden.

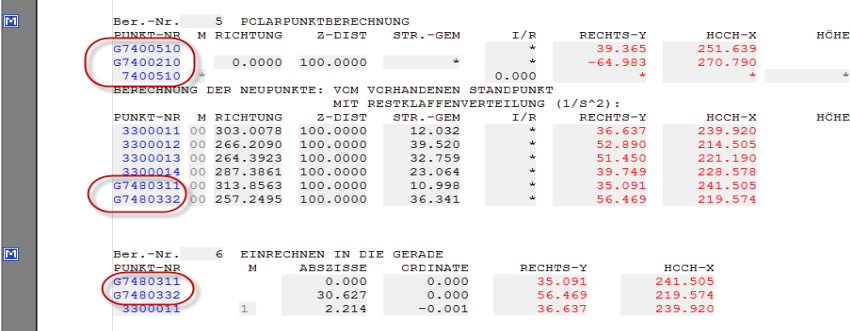

Verfahren Sie bei allen Berechnungen so.

KAVDI Geodätische Berechnungen: Nummerierungsbezirkverschlüsselungen Sachsen-Anhalt

Nachdem Sie die Berechnungen abgeschlossen haben, transformieren Sie Ihr örtliches System in das UTM-System.

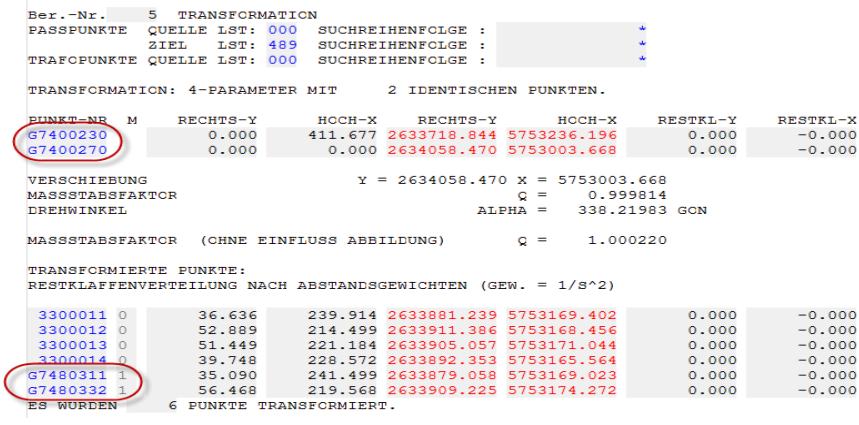

Führen Sie jetzt weitere Schritte wie z.B. die Alkis-Qualifizierung durch und drucken dann die Liste zum Fortführungsriss.

Nachfolgend ein Muster.

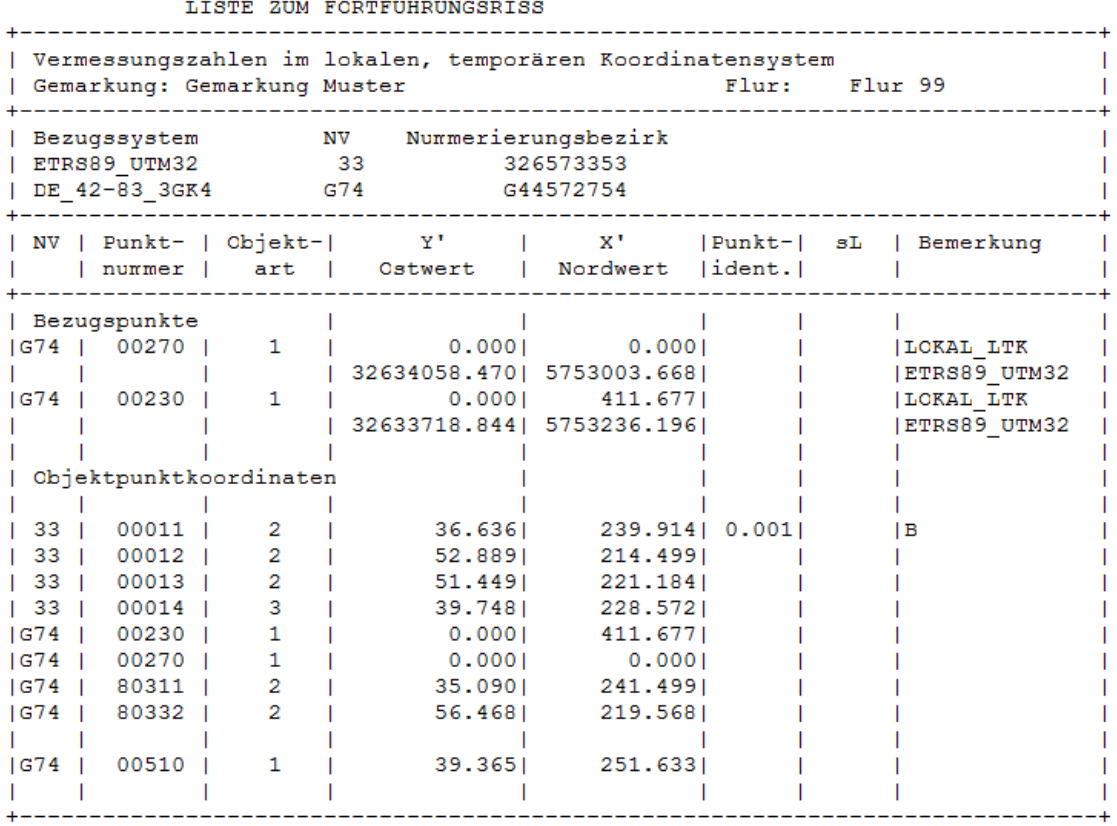

Geo*S* Geodätische **Software**, Dipl.-Ing. Andreas Hellinge, Zur Anneliese 1-3, 59320 Ennigerloh Seite: 6